## 1. De-registration uygulaması açılır.

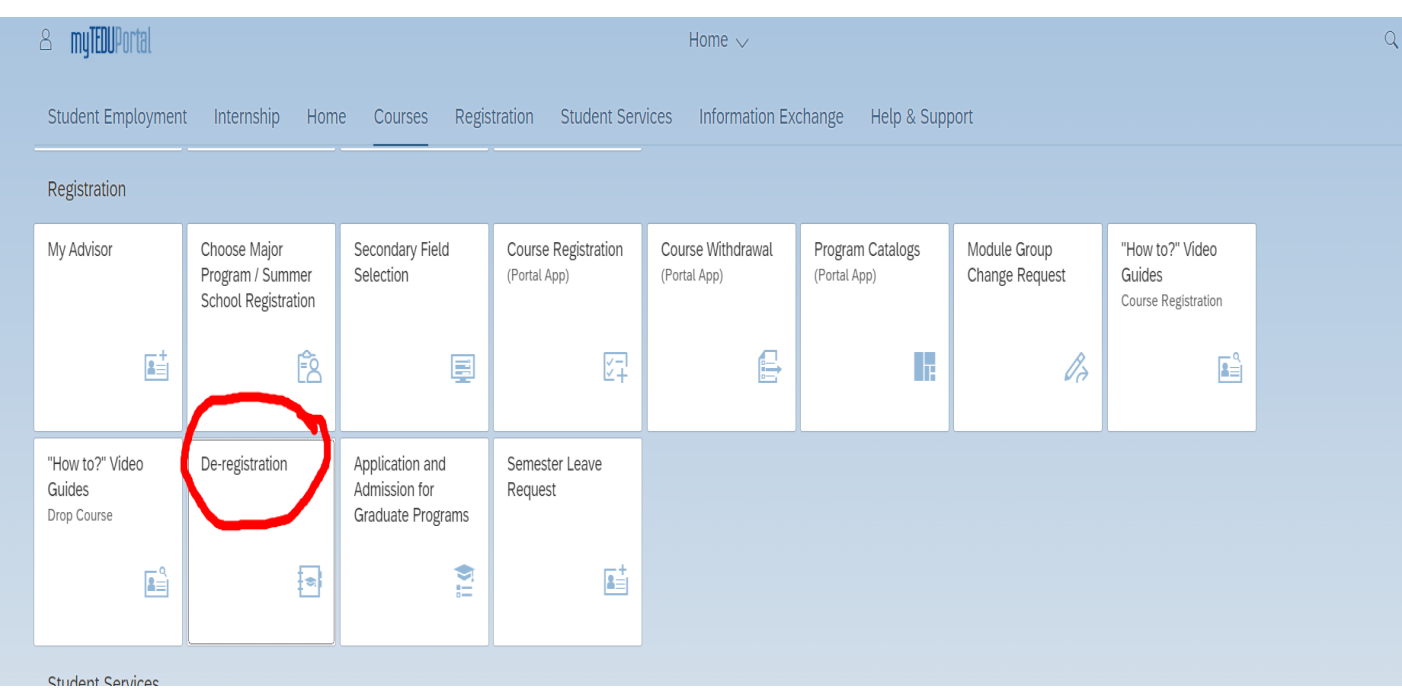

## 2. İlgili program seçimi yapılır ve "Create" butonu seçilir.

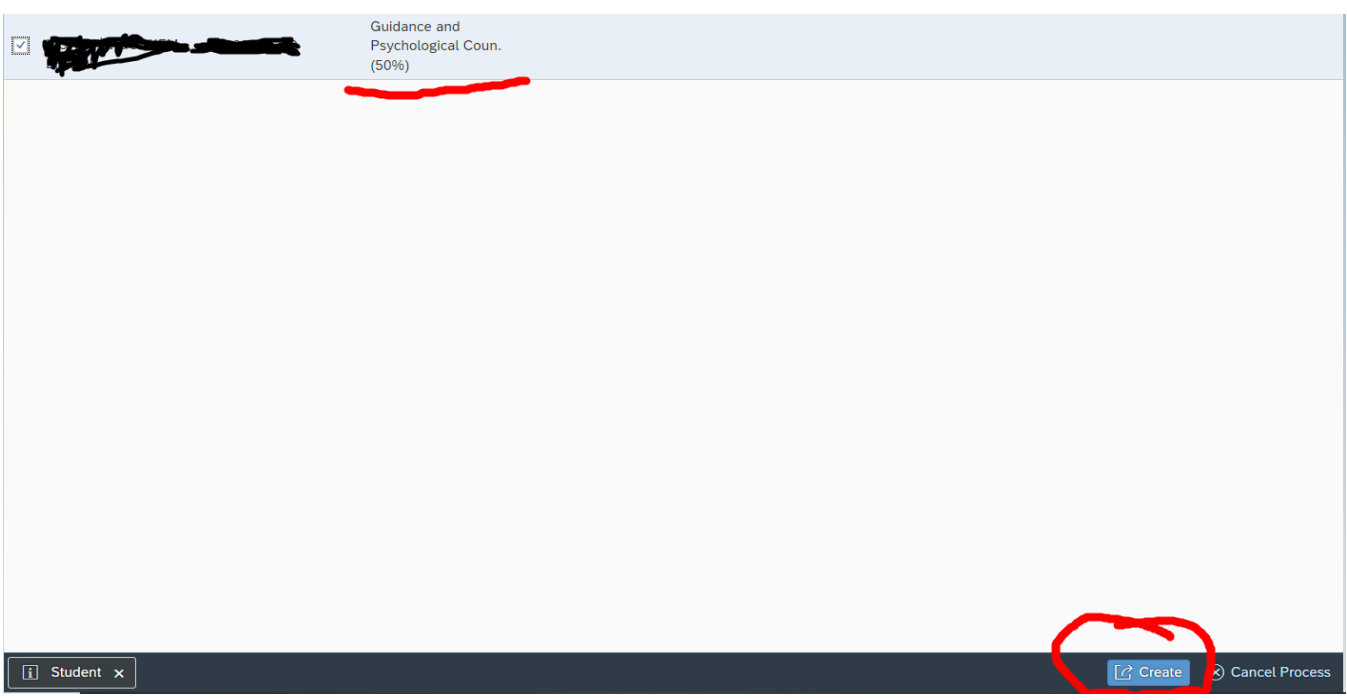

## 3. Kayıt silme nedeni seçilir.

**!!! Başka bir üniversiteye Yatay Geçiş yapmak için kayıt sildirecek olan öğrenciler Yatay Geçiş nedenlerinden birini seçmelidir.**

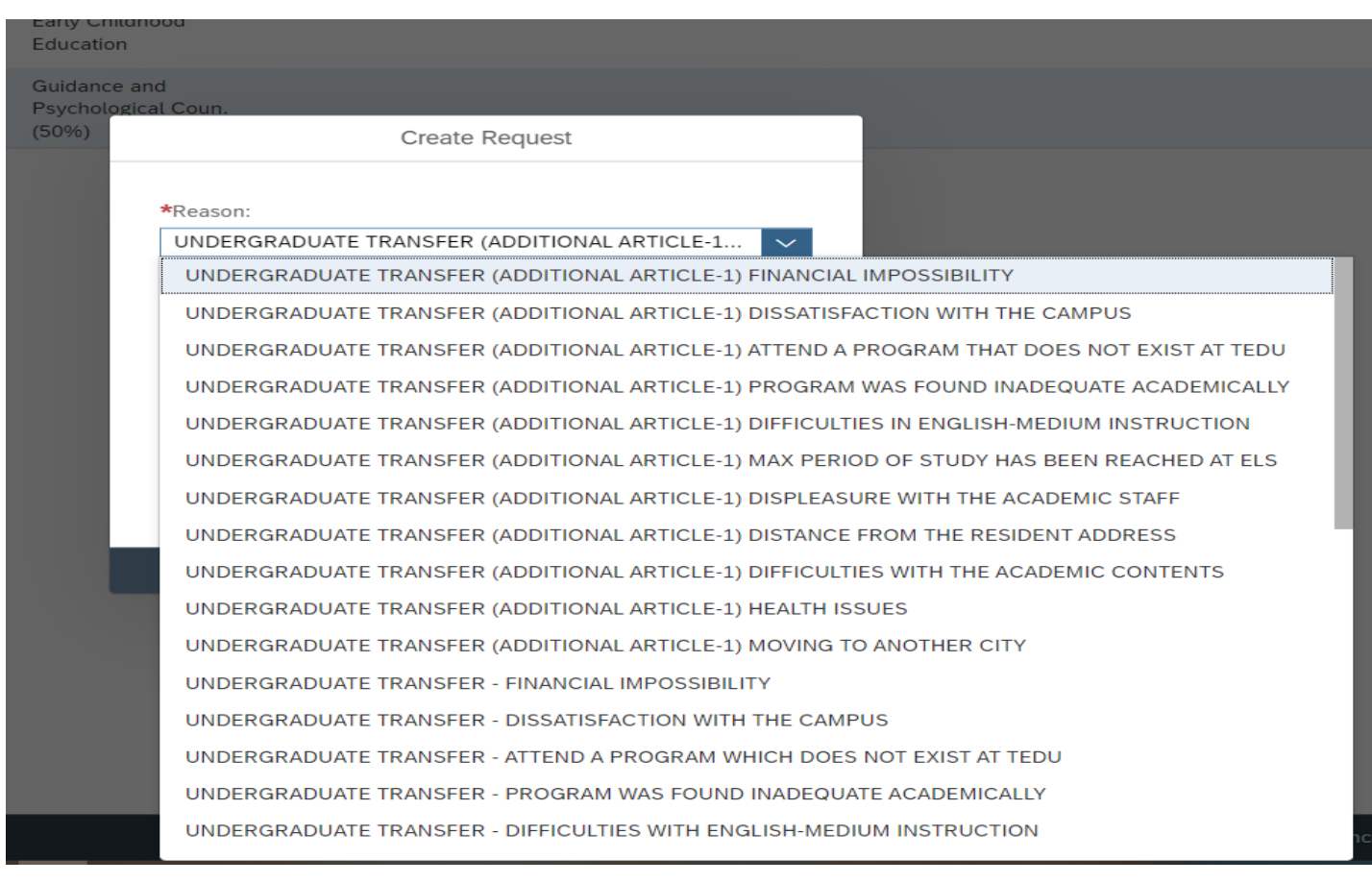

4. Zorunlu alanlar doldurularak "Create" butonu seçilir ve kayıt silme süreci başlatılır.

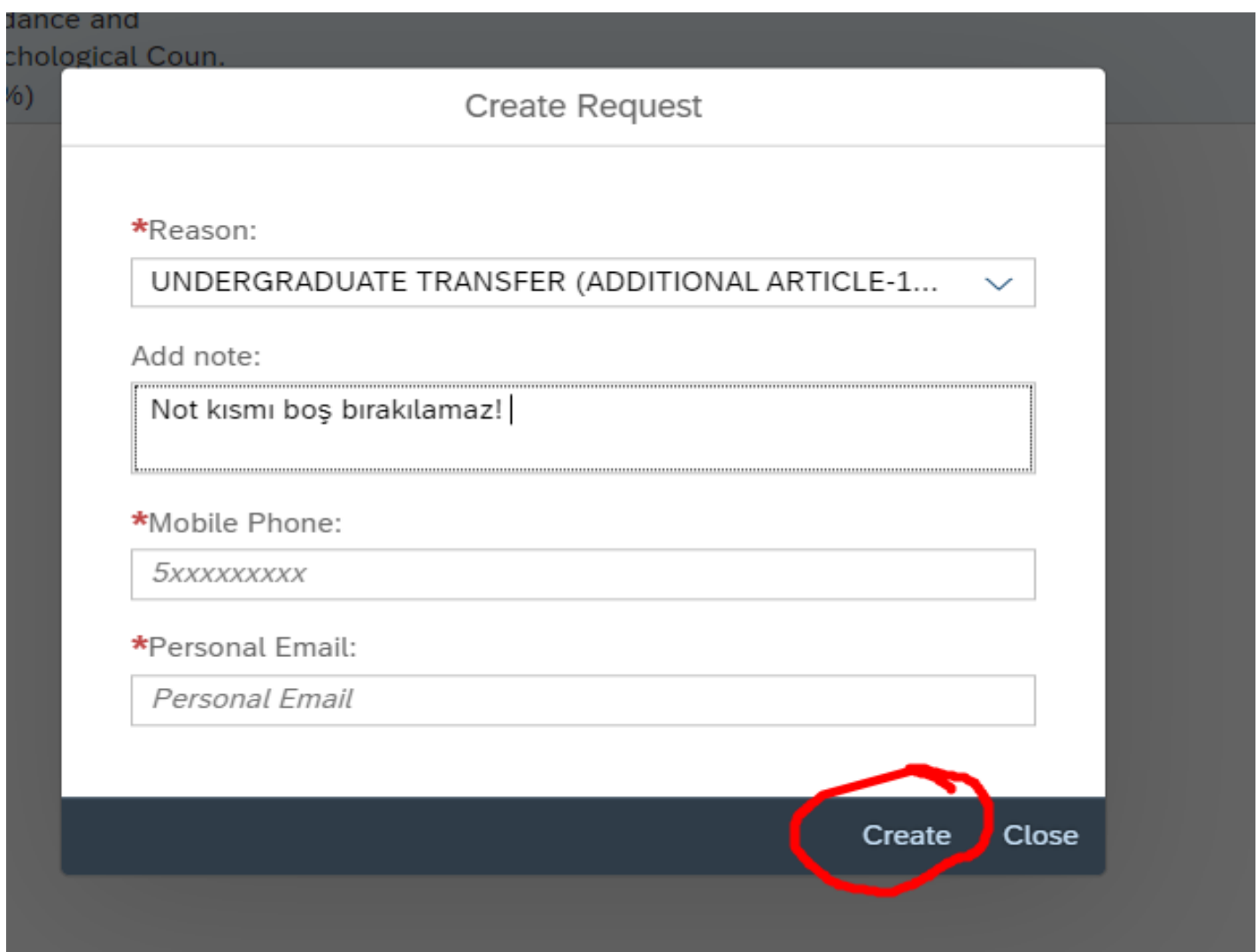

## 5. İlgili birimlerden gelen onaylar sonrasında kayıt silme süreci Öğrenci İşleri Müdürlüğü tarafından tamamlanacaktır.

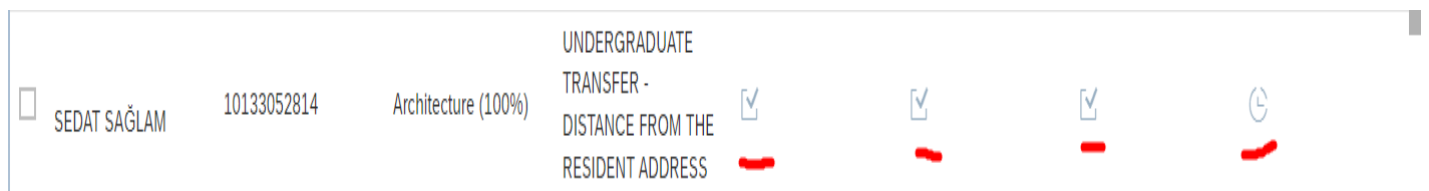